# How to Join DNR Timber Sale Virtual Auctions in Microsoft Teams

In July 2021, DNR moved all online auctions to Microsoft Teams. There are multiple ways to join Microsoft Teams meetings. Please note, users can only view one meeting at a time, but can call in to one and join another.

Click on your preferred method for instructions on how to join:

- Joining from phone/calling in
- Joining from Computer (PC & Mac)
- [Joining from Smartphone \(Android\)](#page-2-0)
- [Joining from Smartphone \(Apple\)](#page-3-0)

### Joining from phone:

- 1. Click or dial number listed
- 2. Enter phone conference ID followed by #

## Joining from computer (PC & Mac):

1. Click link (*not real link below*):

**Join on your computer or mobile app Click here to join the Auction**

2. If you have Microsoft Teams, your computer should automatically ask if you would like to join; click "Open Microsoft Teams" on PC and "Allow" on Mac. If not automatically prompted to start Teams, click "Open your Teams App" on the "How do you want to join your Teams meeting" window (see image in step 3)

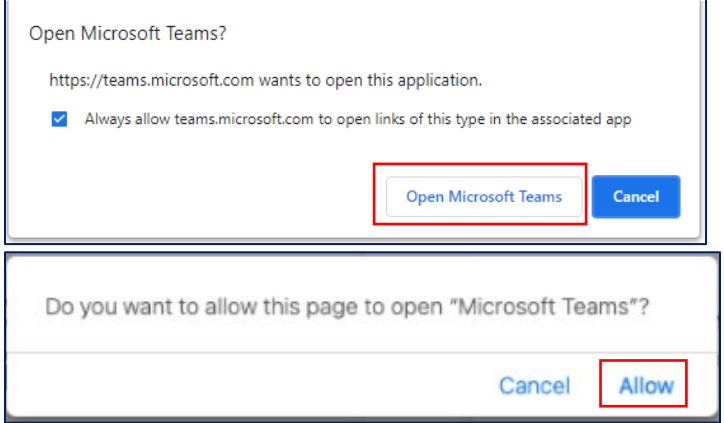

3. Choose your video and audio settings when joining. As a standard, most regions will not allow video and you will be automatically muted.

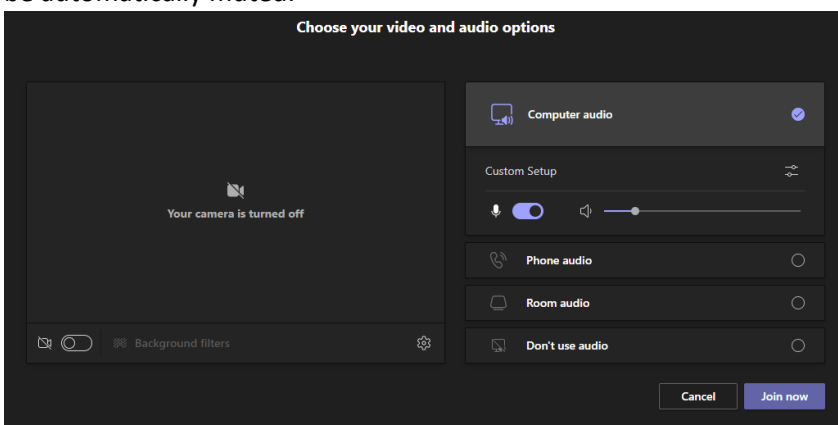

4. If you do not already have Teams, it works best to click "Continue on this Browser" (FYI, it will not work with Internet Explorer on PC)

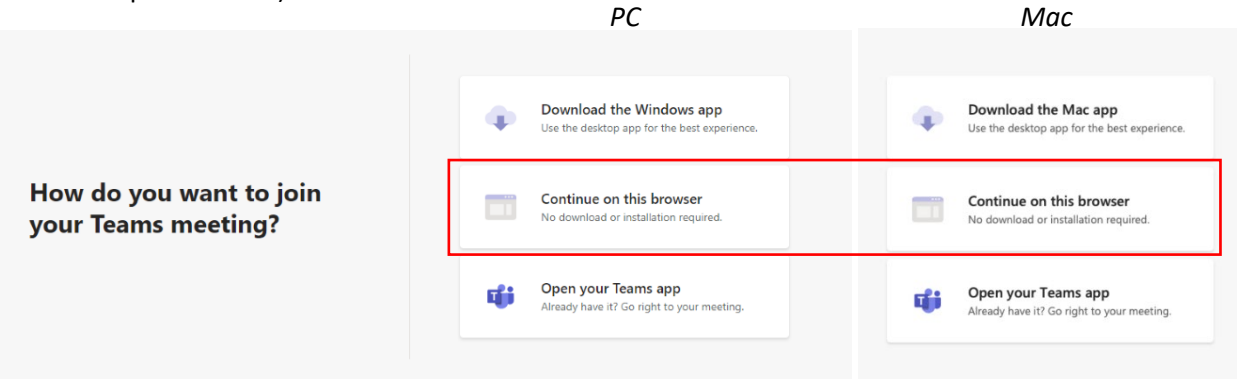

5. If this is the first time, you likely will need to "Allow" use of computer microphone

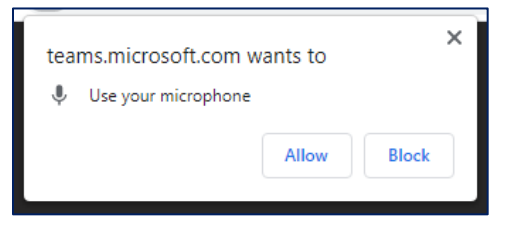

6. Enter name and click "Join now"

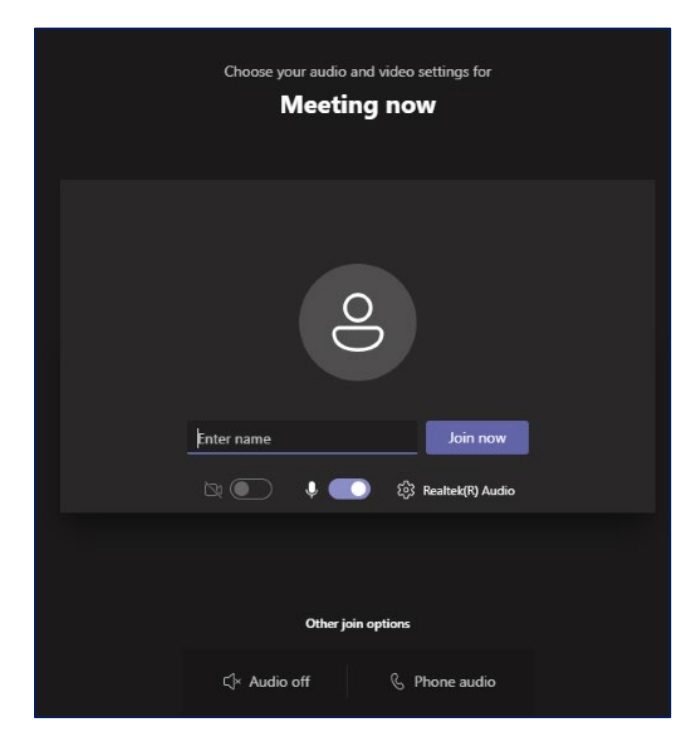

# <span id="page-2-0"></span>Joining from smartphone (Android):

1. Click link (*not real link below*):

**Join on your computer or mobile app Click here to join the Auction**

2. If you already have the app, click "Join Meeting" if you do not have the app, it will need to be downloaded; click "Get Teams" which will take you to the app store

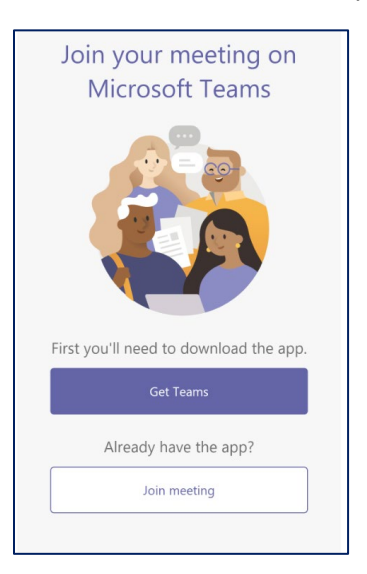

3. If downloading Teams app, after downloading from app store, open app and click "Join Meeting"

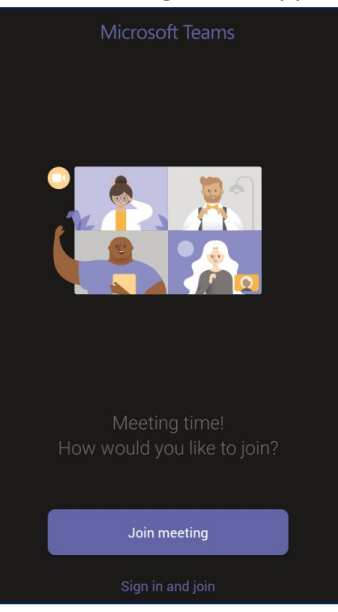

4. Allow Teams to record audio (FYI we do not record our auctions)

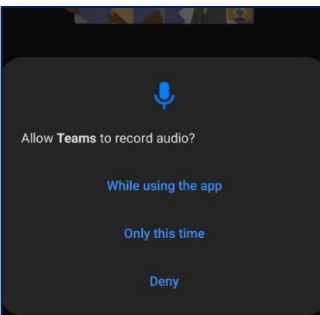

#### <span id="page-3-0"></span>5. You will then join the meeting

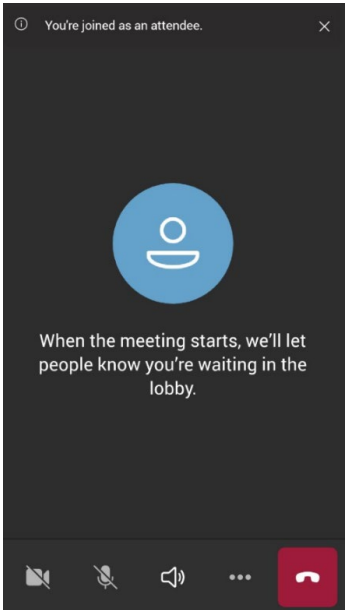

6. Click Red phone symbol to leave meeting

# Joining from smartphone (Apple):

1. Click link:

**Join on your computer or mobile app Click here to join the Auction**

2. If you already have the app, click "Join Meeting" if you do not have the app, it will need to be downloaded; click "Get Teams" or if the Teams app is at top of screen it can be downloaded from there.

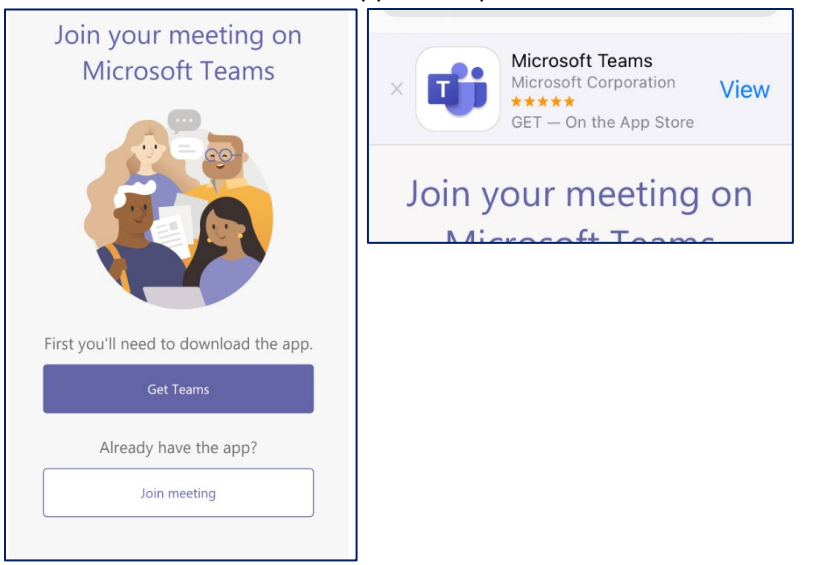

- 3. If downloading Teams app, after downloading from app store, open app and click "Join Meeting"
- 4. Allow Teams to access microphone

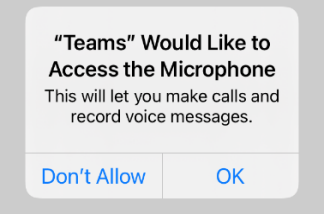

### 7. Click "Join Now"

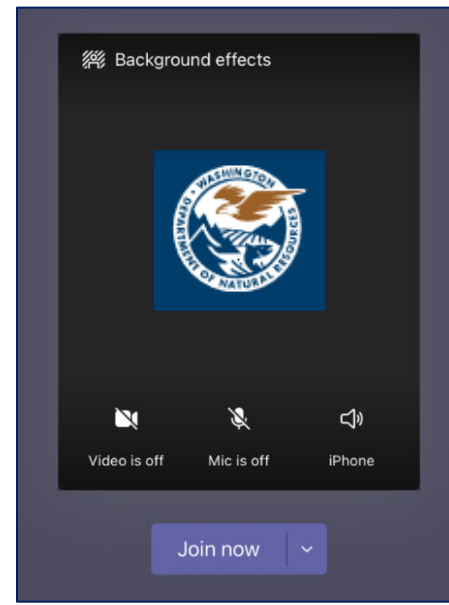

5. You can click the iPhone button to hear meeting in speaker mode

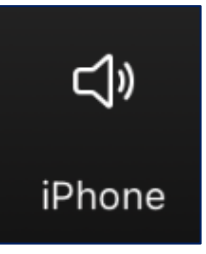

6. Click Red phone symbol to leave meeting

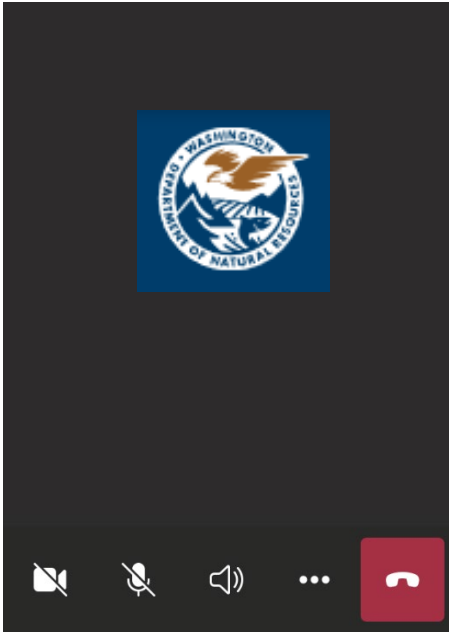